## Joining a meeting – iOS

- 1. Open the Zoom mobile app. If you have not downloaded the Zoom mobile app yet, you can follow the provided instructions [here](https://www.scers.org/sites/main/files/file-attachments/download_and_install_-_ios.pdf)
- 2. Visit the link provided in the board meeting agenda. You will also be able to find the link under that month's [retirement board meetings](https://www.scers.org/retirement-board-meetings) section
	- 3. Enter you *Screen Name* and *Email Address* and tap **OK**

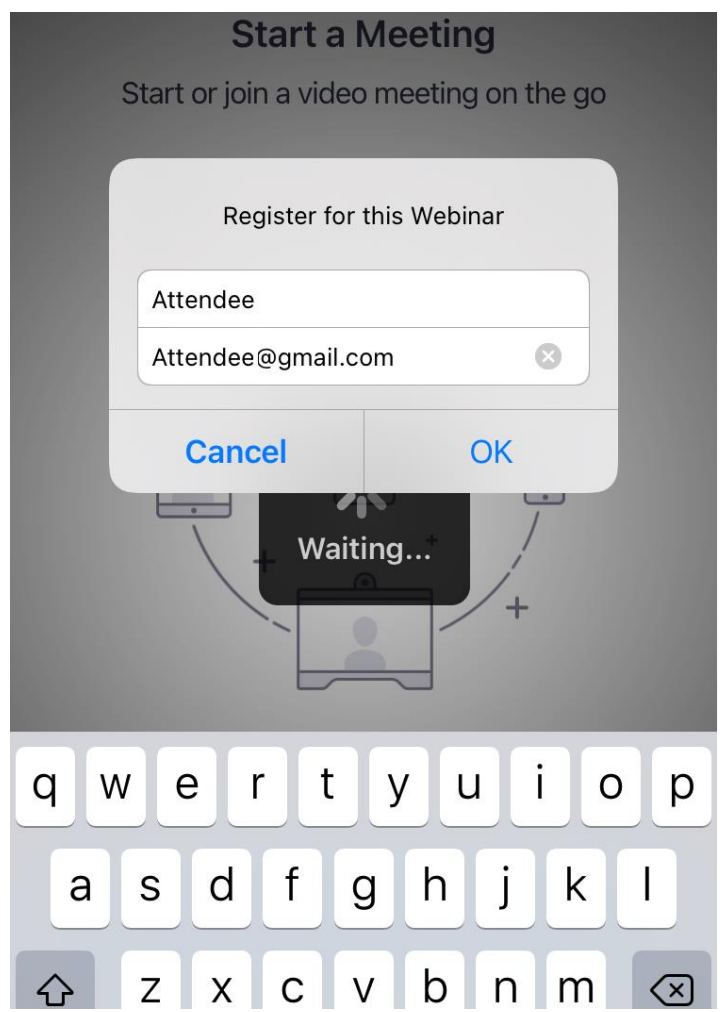